# **GIGABYTE**

# P2532

# **USER'S MANUAL**

使 用 手

冊

• Deutsch

 $V1.0$ 

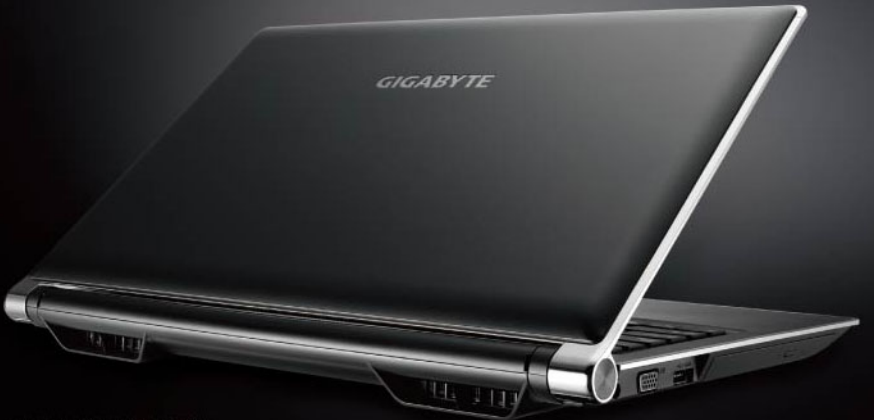

\* Images Used for Reference Only

#### **Herzlichen Glückwunsch zum Kauf des Notebooks P2532 von GIGABYTE.**

Diese Anleitung hilft Ihnen bei der Inbetriebnahme Ihres Notebooks. Weitere Informationen erhalten Sie auf unserer Webseite unter www.gigabyte.com. Alle Spezifikationen unterliegen der Herstellerkonfiguration zum Zeitpunkt des Versand und können ohne schriftliche oder sonstige Vorankündigung verändert werden.

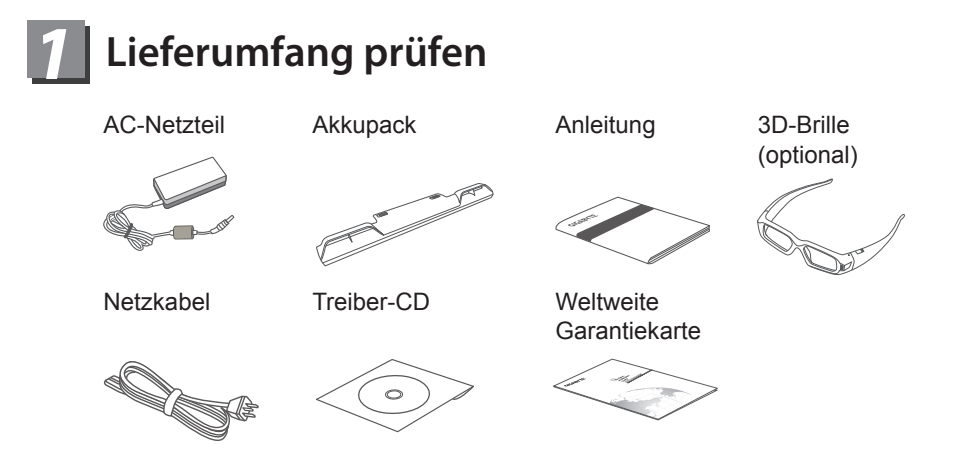

\* Die Abbildungen in diesem Dokument können von Ihrem Modell abweichen.

#### *2* **Erste Inbetriebnahme des GIGABYTE Notebooks**

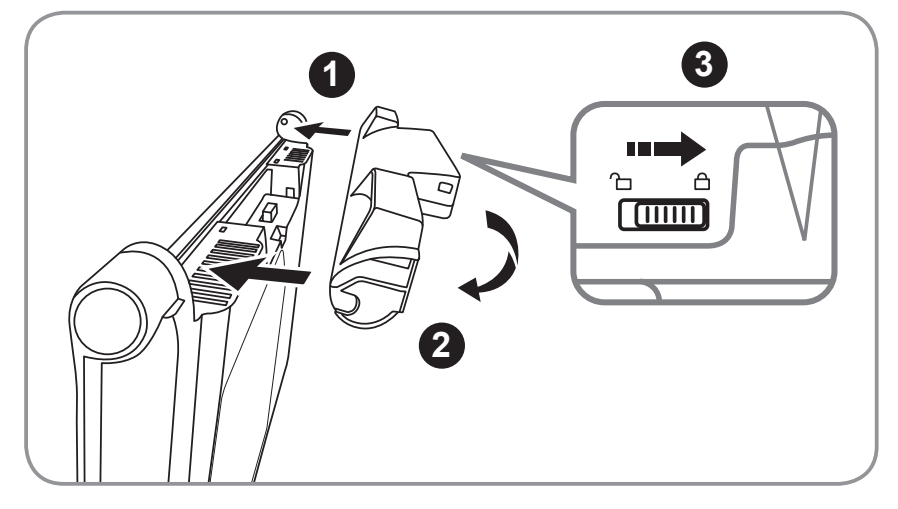

Bitte befolgen Sie zum Installieren des Akkus die nachstehenden Schritte:

- **1** Richten Sie den Akku am Steckplatz aus.
- **2** Drehen Sie den Akku nach unten, bis er hörbar einrastet.
- **3** Denken Sie daran, den Schalter in die Verriegelungsposition zu schieben.

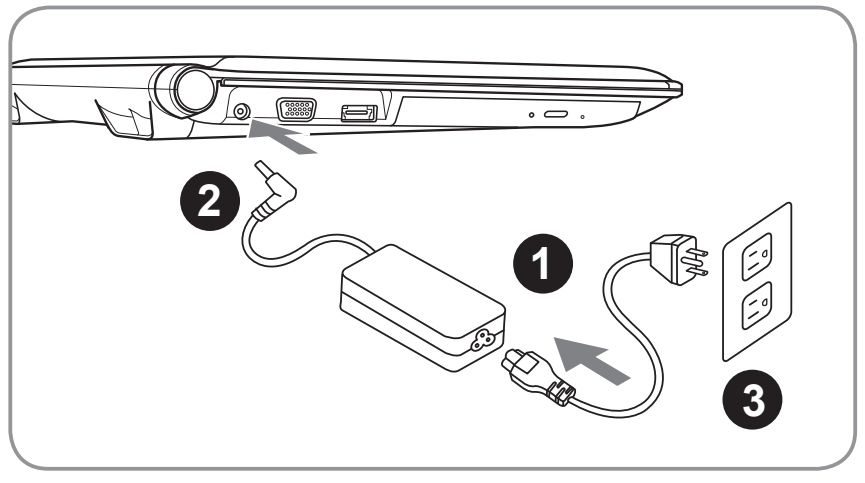

- **1** Netzkabel mit dem AC-Netzteil verbinden
- **2** AC-Netzteil mit dem DC-Eingang an der linken Seite des Notebooks verbinden.
- **3** Netzteil mit einer Steckdose verbinden.

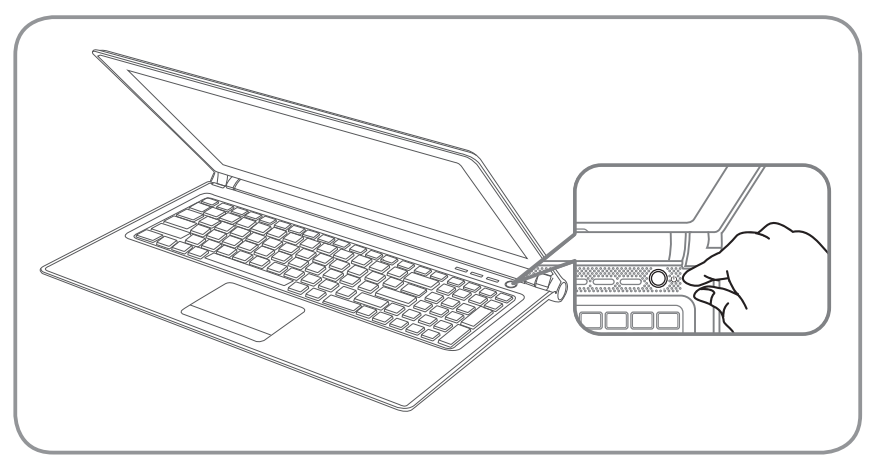

#### **Einschalten**

Nachdem Sie den P2532 das erste Mal eingeschaltet haben, dürfen Sie es nicht ausschalten, bevor das Betriebssystem konfiguriert wurde. Bitte beachten Sie, dass die Audio-Ausgabe erst funktioniert, wenn die Windows-Einrichtung abgeschlossen wurde.

#### **P2532 zum ersten Mal hochfahren**

Je nach Konfiguration erscheint beim Hochfahren des Notebooks als erster Bildschirm der Microsoft Windows-Startbildschirm. Schließen Sie die Einrichtung des Windows-Betriebssystems ab, indem Sie die Anweisungen auf dem Bildschirm befolgen und Ihre persönlichen Daten angeben.

### *3* **Ihre GIGABYTE Notebook-Tour**

#### **Ansicht von oben**

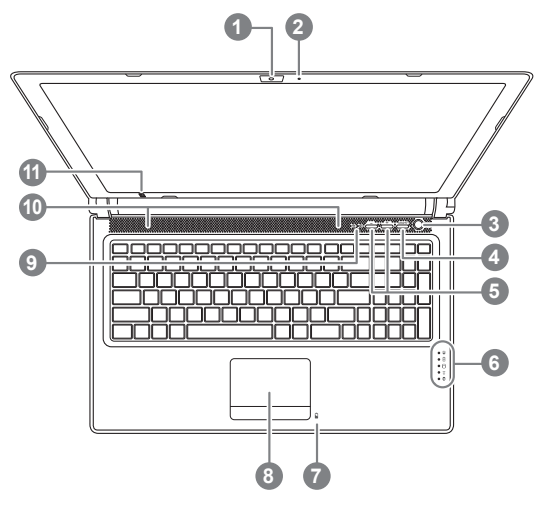

#### **Ansicht von links**

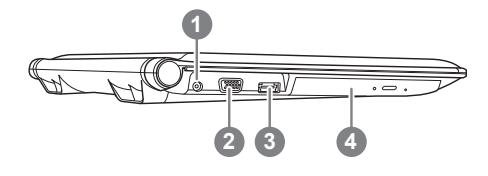

**1** Webcam **2** Mikrofon **3** Ein-/Austaste **4** Smart-Taste **5** Lautstärkeeinstellung oder stereoskopische Tiefeneinstellung <sup>®</sup> **6** LED-Anzeigen **7** Akkuanzeige-Taste **8** TouchPad **9** Num-Lock- & Caps-Lock-Anzeige **10** Stereo-Lautsprecher 11 **IR-Sender (optional)** <sup>9</sup> **O** Zum Aufrufen unserer Smart Manager-Funktion Smart Setup – Drücken Sie "Smart+" bei ausgeschaltetem Gerät, um das "Smart Setup"-Menü aufzurufen. Sie können die Systemwiederherstellung des BIOS-Setup-Dienstprogramms im Setup-Menü wählen. Smart Manager–Drücken Sie die Taste "Smart+" im Windows-Modus, um den "Smart Manager" zu starten. A Nur für das 3D-Modell gibt es optional die Einstellung der stereoskopischen Tiefe **B**  $\mathcal{X}$  Betriebsstatus-LED 月 Akkustatus-LED Festplattenstatus-LED  $\widehat{\tau}$ Wireless-LAN-Status-LED Bluetooth-Status-LED o. **1** DC-Eingang **2** Externer Monitoranschluss (VGA) **<sup>3</sup> 3** eSATA/USB-Kombi

**4** Optisches Laufwerk

#### **Ansicht von rechts**

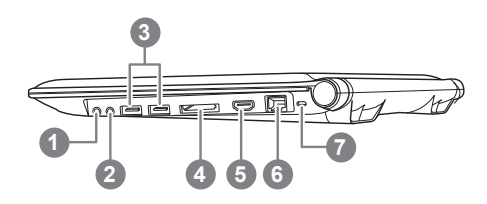

- Mikrofonanschluss
- Kopfhöreranschluss
- USB-Port x 2
- Mehrfachkartenleser
- HDMI-Port
- Ethernet-Port
- Steckplatz für Kensington-**Sicherheitsvorrichtung**
- Unterstützt Secure Digital (SD), Memory Stick Pro (MSP), Multi Media Card (MMC)

#### **Ansicht von unten**

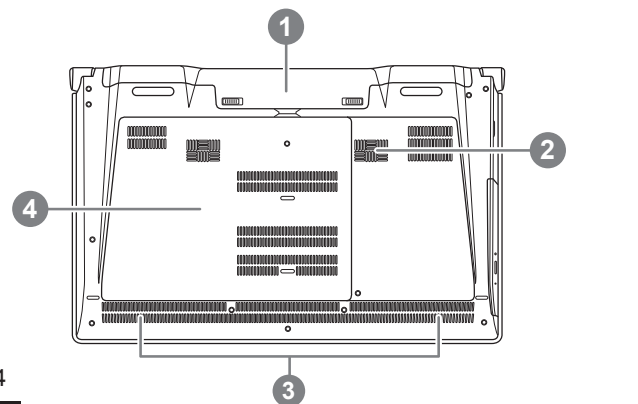

- Akkufach
- Tieftonlautsprecher (Woofer)
- Stereo-Lautsprecher
- Festplatteneinschub/ Speichereinschub

#### **3D Vision-Brille (Optional, nur beim 3D-Modell)**

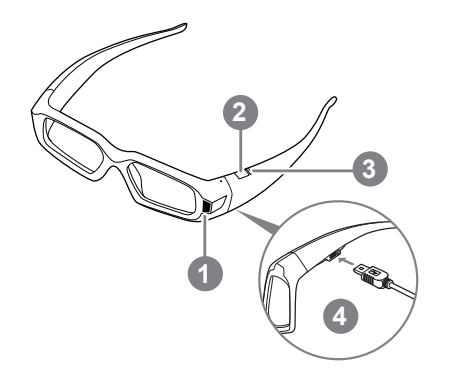

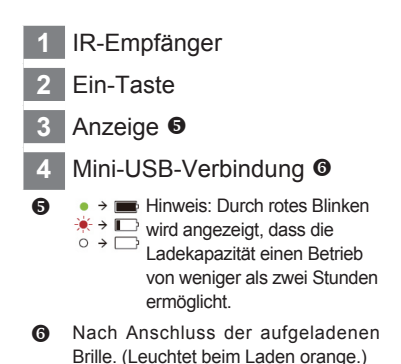

#### **Tastatur**

"Das P2532 ist mit einer Windows-kompatiblen Tastatur ausgestattet. Die eingestellte Sprache der Tastatur ist regional bedingt. Dieser Abschnitt bezieht sich auf das Layout der amerikanischen QWERTY-Tastatur. Je nach Sprache und Region variiert auch die Anzahl an Tasten."

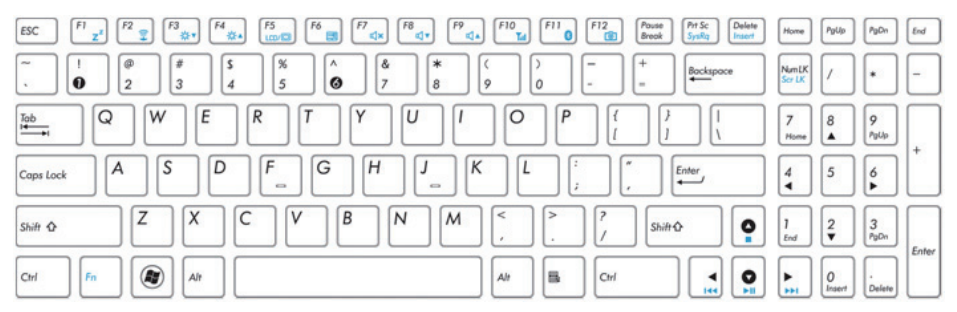

(Layout der amerikanischen QWERTY-Tastatur des P2532)

#### **Schnelltasten**

Der Computer ist mit Schnelltasten bzw. Tastenkombinationen ausgestattet, über die Sie schnell auf die meisten Einstellungen des Computers zugreifen können, z. B. Bildschirmhelligkeit und Lautstärke. Halten Sie zum Aktivieren der Schnelltasten die <Fn>-Taste gedrückt und betätigen dann zusätzlich eine andere Taste entsprechend der Schnelltastenkombination.

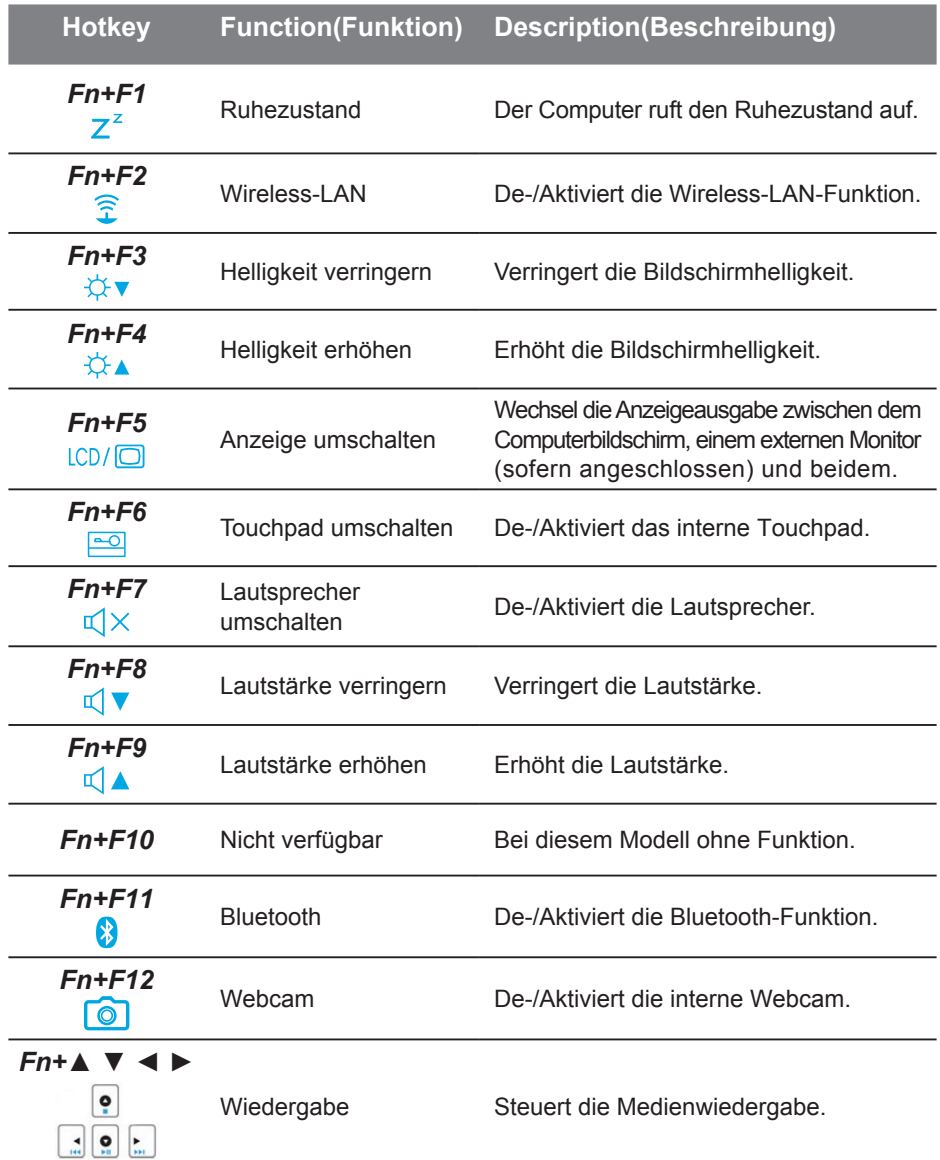

# Auf die NVIDIA Systemsteuerung zugreifen (optional, nur beim 3D-Modell)

Klicken Sie zum Öffnen der NVIDIA Systemsteuerung mit der rechten Maustaste auf den Desktop und wählen NVIDIA Systemsteuerung.

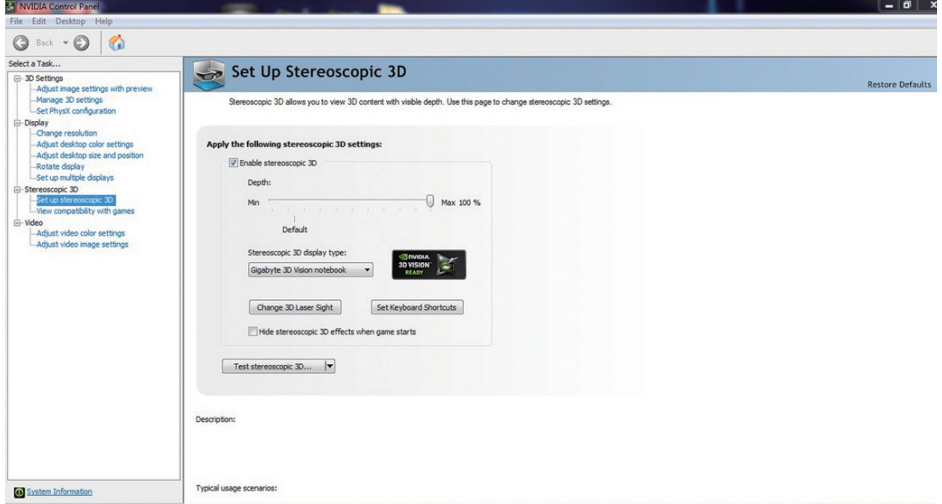

#### **Stereoskopische 3D-Funktion aktivieren**

Setzen Sie in diesem Kästchen zum Aktivieren des stereoskopischen 3D-Modus ein Häkchen.  $\nabla$  Enable stereoscopic 3D

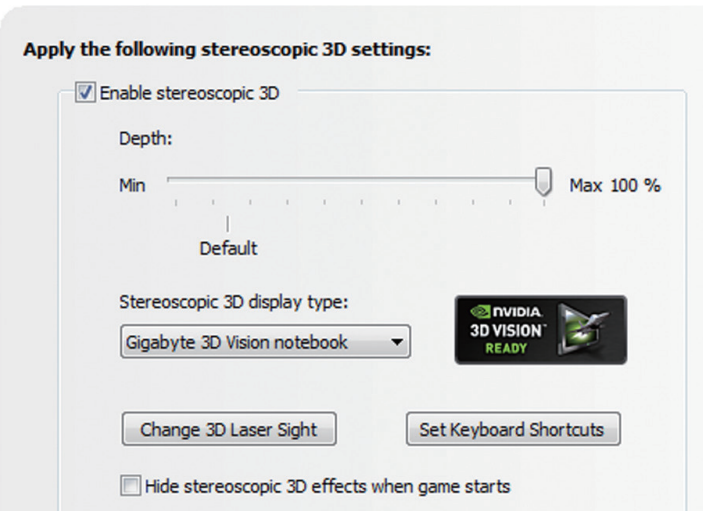

#### **Tiefe anpassen**

Die Tiefe in einem Spiel entspricht der Tiefe des am weitesten entfernten Objekts in einer Landschaft. Wenn Nvidia® 3D Vision das erste Mal auf Ihrem System installiert wird, ist die Tiefe standardmäßig auf 15 % eingestellt.

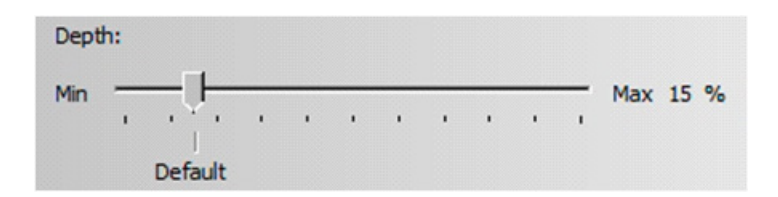

Alternativ können Sie die Tiefe mit Hilfe von - und + ändern. Jegliche Änderungen durch - oder + werden über den Tiefe-Schieberegler in der NVIDIA Systemsteuerung angezeigt.

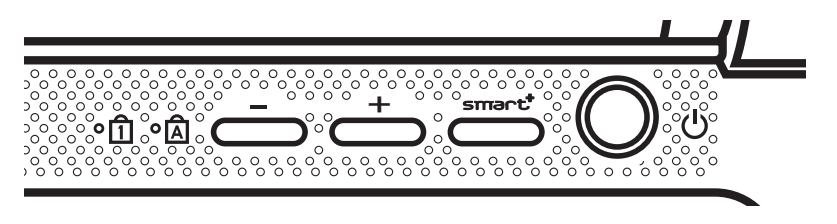

Eine weitere Möglichkeit zur Änderung der Tiefe in einem Spiel ist die Nutzung der Tastaturschnelltasten:

- 1. Verwenden Sie zum Verringern der Tiefe Strg + F3 (Standardschnelltasten)
- 2. Verwenden Sie zum Erhöhen der Tiefe Strg + F4 (Standardschnelltasten)"

## *5* **GIGABYTE-Softwareanwendung**

#### ● **GIGABYTE Smart Manager:**

Sie können den Smart Manager von GIGABYTE aktivieren, indem Sie die Verknüpfung auf dem Desktop doppelt anklicken (sofern das Betriebssystem bei dem von Ihnen erworbenen Gerät integriert war). GIGABYTE Smart Manager ist eine Ikone-basierte Kontrolschnittstelle, die dem benutzer ermöglichen, die gemeinsame Systemeinstellungen und die GIGABYTE-spezifische Dienstprogramme ituitiv zuzugreifen. Beachten Sie bitte, dass die Fassung der Schnittstelle, Ikone, Dienstprogramme und Software von GIGABYTE Smart Manager abhängig von Ausführungen ist. Bitte bedienen Sie GIGABYTE Smart Manager gemäß der installierten Fassung.

#### ● **GIGABYTE Smart Switch:**

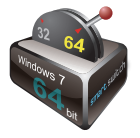

GIGABYTE Smart Switch ermöglicht den Benutzern zwischen der 64 und der 32-Bit-Version Ihres Windows® 7-Systems umzuschalten. Sie können über den Desktop auf den Smart Switch zugreifen (Siehe Symbol).

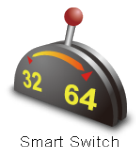

Alternativ können Sie über die Windows-Minianwendung auf Smart Switch zugreifen (Siehe Symbol).

Die Position des Bügels zeigt den aktuellen Modus und dient als Werkzeug zum Umschalten in den anderen Modus (durch Herunterziehen). Das folgende Dialogfenster wird angezeigt, wenn das Symbol zum Umschalten zwischen den Modi angeklickt wird.

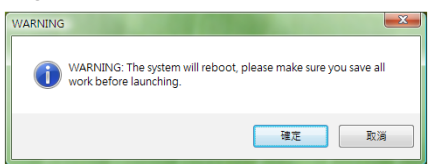

Das System fordert Sie auf, vor dem Fortfahren alle Arbeiten zu speichern. Das System startet neu und wechselt in den im Schritt zuvor ausgewählten Modus.

#### *Tipps*

Die 64-Bit- und 32-Bit-Betriebssysteme sind auf verschiedenen Partitionen installiert (die Dateien und Programme werden separat gespeichert). Daher müssen Sie die Software in beiden Modi installieren, sofern Sie sie in beiden Modi nutzen möchten.

#### ● **GIGABYTE Smart Recovery**:

#### Warnung

Bitte beachten Sie zum Bedienen des Smart Recovery-Dienstprogramms von GIGABYTE die nachstehende Erklärung (im 64-Bit- oder 32-Bit-Betriebssystem).

- 1. Beim Aufrufen von Smart Recovery erscheinen wie Optionen.(Siehe Symbol)
- 2. Bei Anklicken von "Start" werden sowohl 64-Bit- als auch 32-Bit-Systeme auf die werkseitigen Standardeinstellungen zurückgesetzt. (Siehe Symbol<sup>o)</sup>
- 3. Unter "Advanced Option (Erweiterte Optionen)" können Sie wählen, ob entweder das 64-Bit- oder das 32-Bit-System auf seine werkseitigen Standardeinstellungen zurückgesetzt werden soll (nach Auswahl von "Advanced Option (Erweiterte Optionen)" im Untermenü festlegen). (Siehe Symbol<sup>®</sup>)

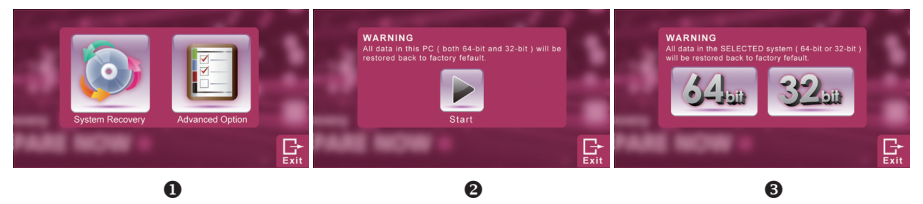

4. Wählen Sie zum Verlassen von Smart Recovery "Exit (Verlassen)".

#### ● **GIGABYTE Smart Setup:**

Drücken Sie im ausgeschalteten Zustand zum Aufrufen des "Smart Setup"-Menüs die SMART-Taste. Sie können in diesem Einrichtungsmenü zwischen BIOS Setup Utility (BIOS Setup-Dienstprogramm), System Recovery (Systemwiederherstellung) und anderen Funktionen wählen.

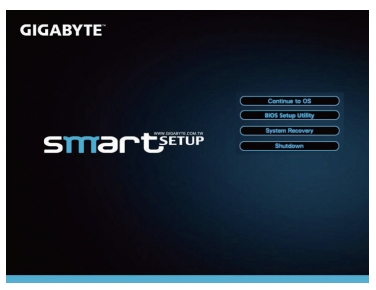

Klicken Sie zum Aufrufen des Betriebssystems auf "Continue to OS (Weiter zu Betriebssystem)".<br>Continue to OS

Wählen Sie zum Aufrufen des BIOS Setup-Dienstprogramms "BIOS Setup Utility (BIOS Setup-Dienstprogramm)"

**BIOS Setup Utility** 

Wählen Sie zum Aufrufen von GIGABYTE Xpress Recovery (GIGABYTE Express-Wiederherstellung) "System Recovery (Systemwiederherstellung)".

**System Recovery** 

Klicken Sie zum Herunterfahren des Systems auf "Herunterfahren".

Shutdown

### *6* **Technische Daten**

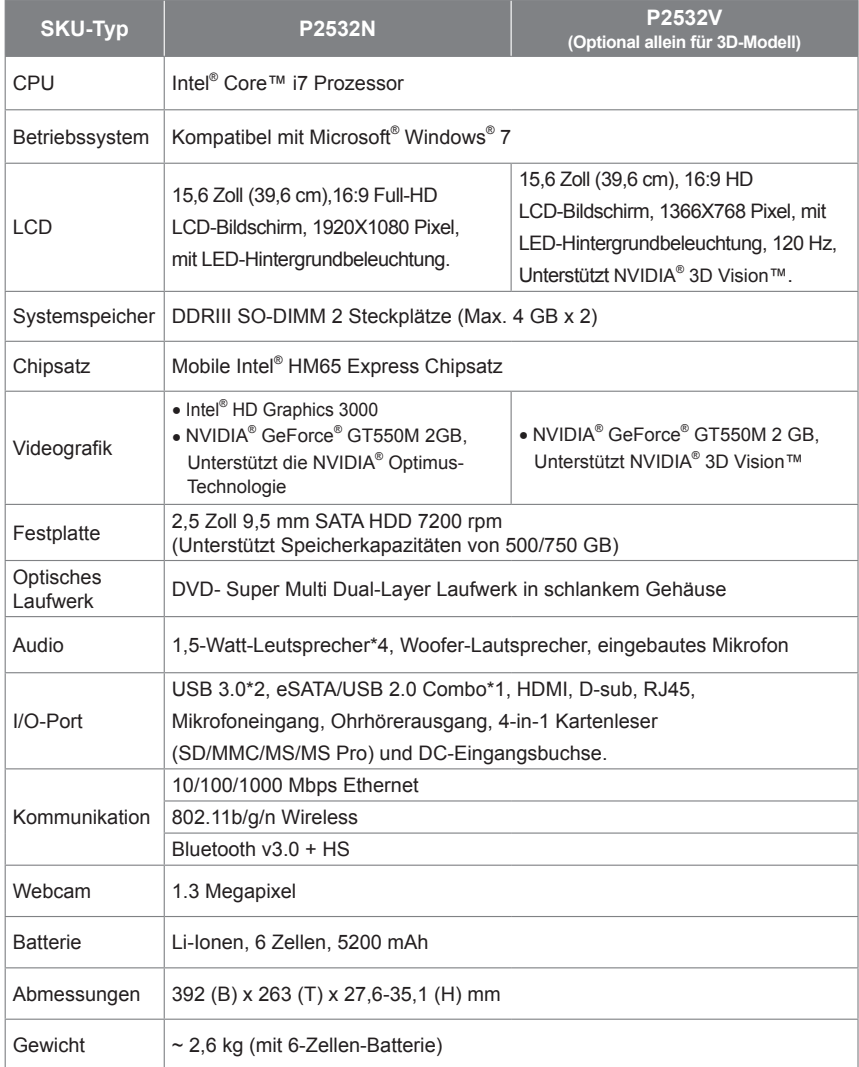

\*Die technischen Daten werden ausschließlich für Referenzzwecke genannt. Die letztendliche Konfiguration hängt von der Wahl des Benutzers ab.

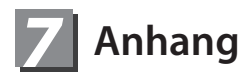

#### **■ Garantie & Kundendienst**

Informationen zu Garantie und Kundendienst entnehmen Sie bitte der Garantiekarte bzw. der GIGABYTE-Kundendienstwebseite unter nachstehendem Link:

http://www.gigabyte.com/support-downloads/technical-support.aspx

#### **■ Häufig gestellte Fragen**

Häufig gestellte Fragen (FAQ) finden Sie unter nachstehendem Link: http://www.gigabyte.com/support-downloads/faq.aspx

### www.gigabyte.com

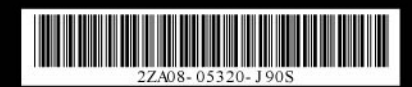